**الوحدة 1 تنسيق ورقة العمل الدرس 3 وصف الدرس** [الغـرض العـام مـن هـذا الـدرس هـو أن يتعلـم الطلبـة كيفيـة تنسـيق ورقـة العمـل لتسـهيل](https://ruaad.com/)  فهـم المعلومـات وعرضهـا بشـكل جـذاب. **ما سيتعلمه الطالب** > تنسيق مكونات ورقة العمل (صف، عمود، خلية). **نتاجات التعلم**  تنسيق البيانات في جدول البيانات.

### **المصطلحات**

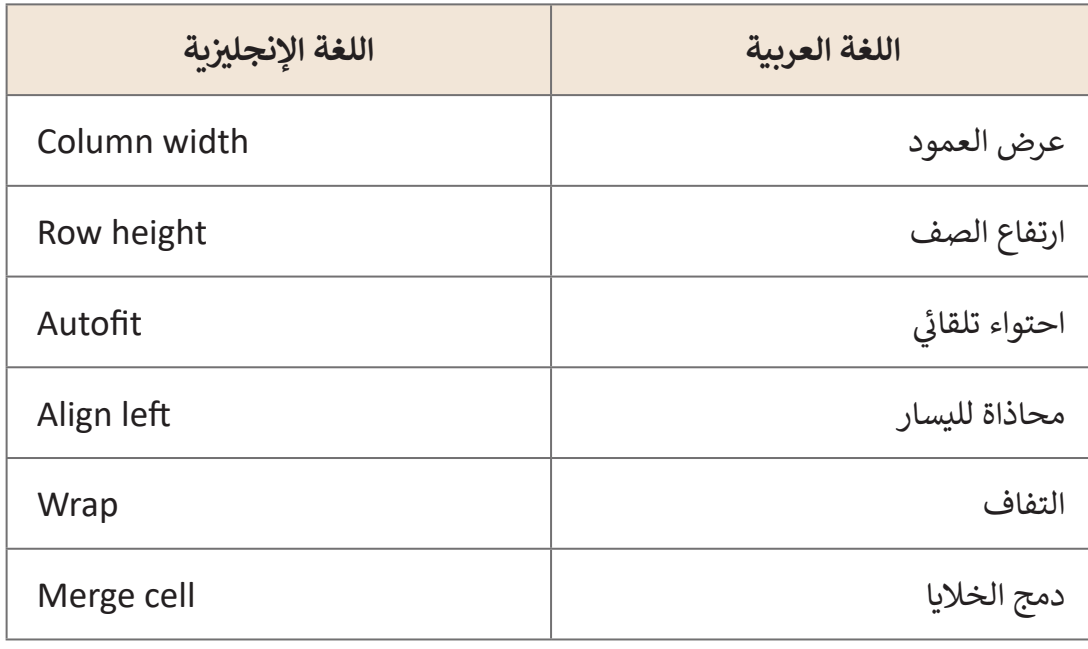

 $\left( 0, \infty \right)$ 

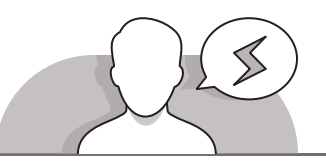

**التحديات المتوقعة**

- قـد يواجـه الطلبـة صعوبـة فـي تعلـم كيفيـة تغييـر ارتفـاع صفـوف متعـددة. الخطـأ الشـائع هـو عـدم اختيار الصفـوف بل الخلية التي تحتوي على المعلومـات التي كتبهـا الطلبـة. اشـرح أنـه مـن أجـل تغييـر ارتفـاع صفـوف متعـددة فـي نفـس الوقـت، يجـب علـى الطلبـة تحديـد الصفـوف بأكملهـا، وليـس الخاليـا المفـردة.
- أثناء تعلم كيفية دمج الخاليا، قد يواجه الطلبة صعوبات في دمج الخاليا التي تحتوي مسبقا علـى بيانـات. فـي مثـل هـذه الحالـة، اشـرح أنـه عنـد الدمـج سـيتم حفـظ البيانـات الموجـودة فقـط فـي الخليـة المحـددة أوال.
- لقـد تعلـم الطلبـة مسـبقا أنهـم إذا كانـوا يريـدون بـدء سـطر جديـد فـي برنامـج **Word Microsoft** فيجـب عليهـم ضغـط **Enter**. هـذه الحالـة ال يمكـن تطبيقهـا فـي برنامـج **Excel Microsoft**. اذا قمـت بضغـط **Enter** فـي **Excel**، ينتقـل المؤشـر الـى الخليـة الأدنـى. إذا أراد الطلبـة كتابـة العديد مـن أسـطر النـص فـي خليـة واحـدة، فيمكنهم الضغـط علـى مفتاحـي Alt و Enter بنفـس الوقـت فتنقلهـم إلـى سـطر جديـد بنفـس الخليـة.

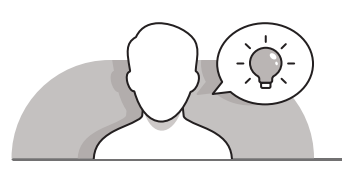

**التمهيد**

- قـم بتقديـم أهـداف الـدرس لتحفيـز اهتمـام الطلبـة بتنسـيق عناصـر جـداول البيانـات، مثـل الصفوف، الأعمدة، الخلايا والجداول.
- ِّ> وضِّح للطلبة أنه من المهم أن تكون ورقة العمل منظمة ومرتبة بشكل جيد، وذلك من أجـل تحسـين المسـتند، وعـرض البيانـات فـي الأعمـدة والصفـوف بشـكل متناسـق.
- > لتعريف الطلبة بمفهوم تعديل الصفوف والأعمدة والخلايا وتقديم جدول بيانات رأوه من قبـل، علـى سـبيل المثـال وثيقـة مـن نشـاط درس سـابق ومناقشـة التعديـات التـي يمكنهـم تطبيقهـا لتحسـين المسـتند.
	- يمكنك البدء بطرح أسئلة على الطلبة، مثل:
	- كيـف يمكنـك تغييـر عـرض العمـود إذا كان النـص الموجـود فـي خليـة مـن هـذا العمـود ال يمكـن احتـواؤه فـي هـذه الخليـة؟
		- كيف يمكنك تغيير الخط داخل الخلية؟
		- هل يمكنك دمج الخاليا وجعلها في الوسط لتكون عنوان جدولك؟
		- لماذا من المهم معرفة كيفية إدراج أو حذف عمود أو صف في جدول؟

**1 الوحدة**

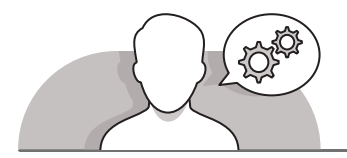

### **التلميحات الخاصة بالتنفيذ**

- باسـتخدام اسـتراتيجية التعليـم المباشـر ابـدأ بالشـرح للطلبـة كيـف يمكنهـم تغييـر عـرض عمود أو ارتفاع صف. ناقش معهم في أي حالـة يجب عليهم ضبط الصفوف والأعمدة عنـد تنسـيق ورقـة عمـل فـي جـدول.
- باسـتخدام اسـتراتيجية التعليـم المباشـر اسـتمر بالشـرح للطلبـة كيـف يمكنهـم ضبـط ارتفـاع صفـوف متعـددة فـي نفـس الوقـت. اشـرح أن القيـام بذلـك أفضـل بكثيـر مـن ضبـط كل صـف علـى حـدة، ألن ارتفـاع الصـف يتغيـر فـي جميـع الصفـوف بشـكل موحـد.
- أثنـاء إدراج صـف جديـد، اشـرح للطلبـة أن الصـف الجديـد سـيظهر أعلـى الصـف المحـدد. وبالمثل، عند إضافة عمود جديد، سيظهر العمود الجديد على الجانب الأيسر من العمود المحـدد. يجـب علـى الطلبـة تذكـر ذلـك عنـد قيامهـم بزيـادة صـف جديـد.
- ً> علاوة على ذلك، أوضح للطلبة أنه يمكنهم إضافة أكثر من صف أو عمود واحد تلقائيًا. ِّشجع الطلبة على ممارسة هـذه المهارة، باستخدام تعليمات كتاب الطالب. ذكّرهم أنه من خلال هـذه المهارة يمكنهم إضافة أكبر عـدد من الصفوف أو الأعمدة التي يريدون إضافتها. عند الانتهاء من أنشطة هذا الدرس، اسأل الطلبة.
- > اطلب من الطلبة الانتباه إلى مفاتيح الاختصار المذكورة في هـذا الـدرس. اشـر ح لهـم أن اسـتخدام مفاتيـح االختصـار يمكـن أن يوفـر لهـم الوقـت أثنـاء العمـل فـي جـداول البيانـات.
- **∶** > وضِّح للطلبة أن شكل المؤشـر في برنامج **Excel** يتغيـر حسب الوظيفـة التي سـيقوم بهـا ر مسموع المستقل عن عمودين أو صفين أو عند زاوية خلية محـددة أو التحديد لكي<br>مثلاً عند وضع المؤشر بين عمودين أو صفين أو عند زاوية خلية محـددة أو التحديد لكي يـدرك الطالـب أنـه فـي الطريـق الصحيـح ألداء المطلـوب منـه.

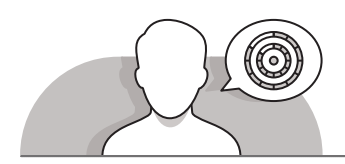

## **اس� <sup>ت</sup> اتيجيات غلق الدرس**

في نهاية الدرس تأكد من تحقيق الطلبة لجميع أهداف الدرس وتقييم معرفتهم من خلال أسـئلة عـلى سـبيل المثـال لا الحـصر:

 هل تستطيع أن تتذكر:

- كيفية تطبيق نفس العرض أو االرتفاع في مجموعة أو صفوف أو أعمدة.
	- كيفية دمج الخاليا ولف النص بداخلها.
		- إدراج وحذف الصفوف والأعمدة.

- تغيير اتجاه النص والمحاذاة داخل الخاليا.
- ِّ> ذكّر الطلبة بالمصطلحات الهامة وكرّرها معهم. ِّ
- > يمكنك الاستعانة بتدرببات الكتاب ضمن الاستراتيجيات التي ستستخدمها لإغلاق الـدرس.

### **التدريبات المق� <sup>ت</sup> حة لغلق الدرس**

يمكنك استخدام التمرين الثالث ضمن استراتيجية غلق الدرس ي ف ي تعديـل الصفـوف واألعمـدة والخاليـا � ف لضمـان نجـاح الطلبـة � جـدول بيانـات.

الصف الخامس | الفصل األول| كتاب الطالب | صفحة 41

**الفروق الفردية**

# **تمارين إضافية للطلبة ذوي التحصيل المرتفع**

- بعـد االنتهـاء مـن التمريـن الرابـع، اطلـب مـن الطلبـة إضافـة عمـود جديـد بعـد العمـود C، وتسـمية الخليـة **2D**" الهاتـف" وإضافـة بيانـات حـول فواتيـر هاتـف سـعد المشـابهة للبيانـات المقدمـة فـي فواتيـر الكهربـاء والمـاء.
	- اطلب منهم التأكد من أن األعمدة من **A** إلى **D** بنفس العرض.
- ً> أخيرًا، اطلب منهم تغيير اتجـاه النص في الخلية **D2**، وضبطـه بمقدار 40 درجـة للأعلى.
	- بعد االنتهاء من المهام اطلب من الطلبة الخروج دون حفظ الملف.

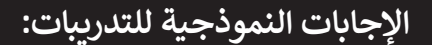

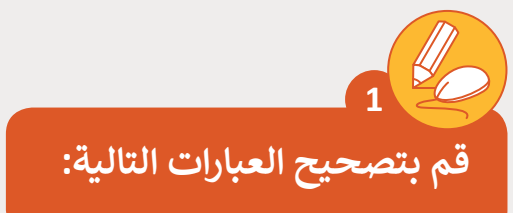

**2**

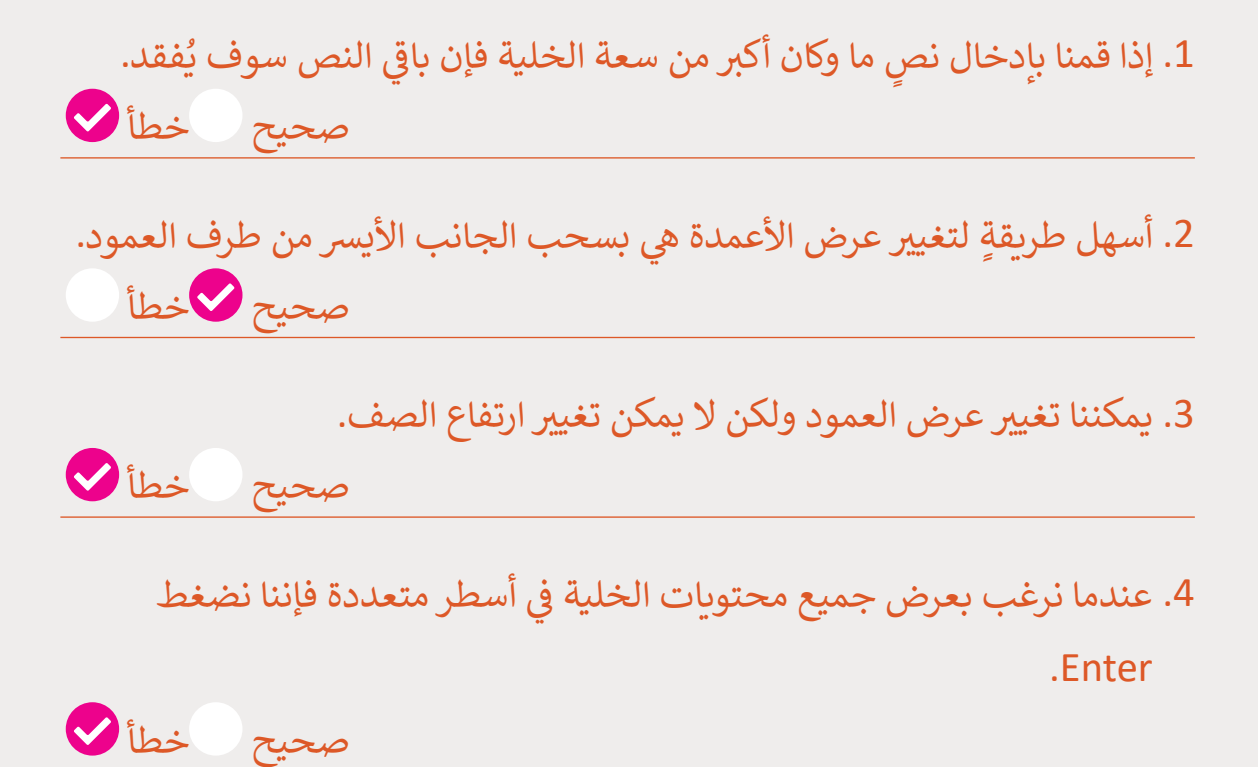

أكمل التدريب التالي بناءُ على التدريب السـا<mark>بق من ملف "Sports.xlsx". لنفتر</mark>ض أنه في البحث السابق قد غاب طالبان من الصف الدراسي Class 5A وطالب من الصف **ف ً**الدراسي Class 5B ولكن المعلم كان يعلم مسـبقًا أن رياضتهم المفضلة هي "التنس".

ً> أضف صفًا جديدًا يحتوي على عنوان للجدول وليكن ً"الرياضـات المفضلـة". ي ورقـة العمـل ف <sub>ب</sub> العمود الأول في ن<br>فراد < قـم بالتغيـيرات الالزمـة � لإضافة الرياضة الجديدة. ي وسـط ف <sub>ب</sub> العمود الأول ليكن في .<br>> غُيّر محاذاة النص في الخليـة. < قم بدمج الخاليا من الخلية1A إىل الخلية 1C. < احفظ عملك.

5A الصف الدراسي 5B لف الدراسي

مثال

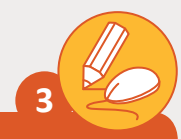

**ش مـؤ� كتلـة الجسـم )BMI )هـو وسـيلة يسـتطيع معظـم األشـخاص اسـتخدامها ً عىل ًـة مـع أطوالهـم. ش يتـم حسـاب هـذا المـؤ� بنـاء للتحقـق مـن تناسـب أوزانهـم مقارن . بيانـات طـول الشـخص ووزنـه. ش فكلمـا زاد رقـم المـؤ�، كان الشـخص أكـر ث سـمنة ً**

**."QA.5.1.3\_BMI\_Catagories.xlsx" الملف افتح**

# **العنوان**

- <sub>ب</sub> الأعل<mark>ى</mark> > في الجدول السابق، قم بدمج أكثر من خلية في > في لتصبح كافية لكتابة عنوان الجدول داخلها.
	- ً> اجعل النص عريضًا.
	- < بك� حجم الخط ليصبح "24".

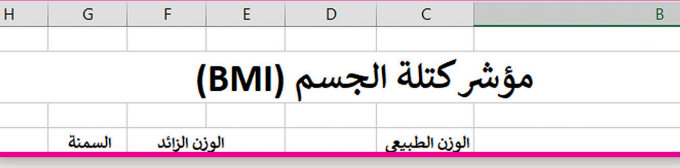

مثال

#### **الجدول**

- < ادمج الخاليا التالية وقم بتوسيطها : 4C مع 4D 4،E مع 4F و 4G و 4H.
	- < طبق لون تعبئة مختلف لكل مجموعة خاليا قمت بدمجها.
	- <sup>&</sup>lt; ي غ� ّ محاذاة الخاليا من 5B إىل 6H بحيث يتوسط النص الخاليا.
	- > غير عرض العمود B لكي يُصبح كافيًا لعرض النص داخله بشكلٍ مناسب.
- [ي المكان المناسب واكتب هذە البيانات حيث أن الصف الخاص](https://ruaad.com/)  .<br>نما ً> أدرج صفًا جديدًا في ًلعمر 10 سـنوات مفقود من الجدول.

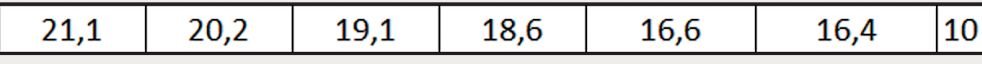

< [غـير لـون تعبئـة أعمـدة الجـدول ثـم طبـق اللـون األزرق لتعبئـة أعمـدة الذكـور، وطبـق اللـون](https://ruaad.com/)  البرتقالي لتعبئة أعمدة الإناث.

# **الجانب األيمن من الجدول**

> غير لون تعبئة الخلايا 13,J9,J6 إلى اللون الأحمر.

< قم بضبط عرض هذە الخاليا إىل العرض المناسب إلظهار جميع المحتوى.

**أسفل الجدول**

- > في أسـفل الجـدول، يوجـد وصف تفصيلي لمختلف تصنيفات مؤشرات كتلـة الجسـم > في .BMI
	- < ادمج الخاليا التالية: 23B إىل 23H و 25B إىل 25H و 27B إىل 27H
	- < لجميع محتويات الخاليا الظاهرة نفذ التفاف النص واضبط ارتفاع الصفوف.

> غير لون الخط ليصبح باللون الأزرق.

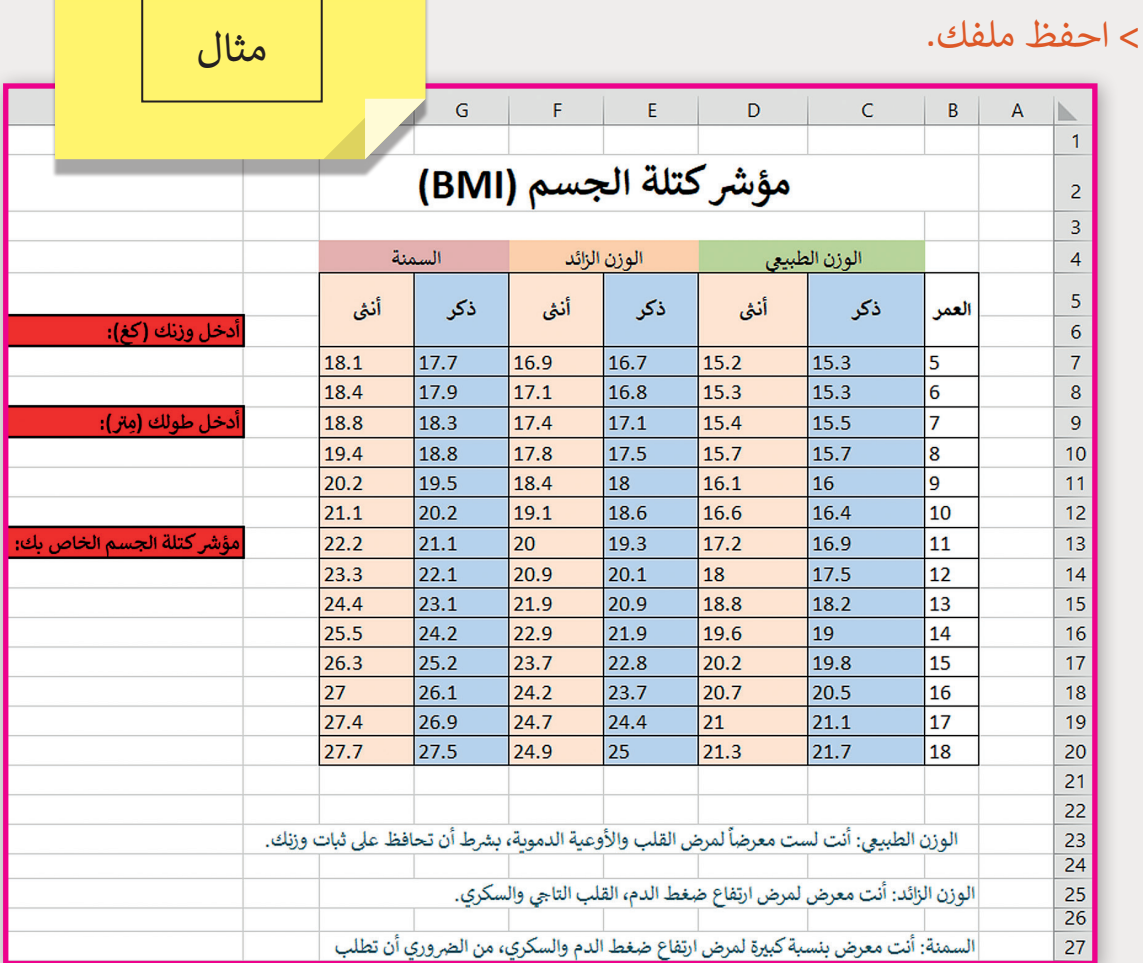

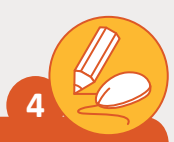

**افتـح الملـف "tarsheed\_.5.1QA". فقـد تمكـن سـعد مـن تقليـل**  اسـتهلاك الكهرباء والمياه في الشـهرين التاليين. في شـهر مـارس دفـع 50 **ف ف ي شـهر أبريـل دفـع 48 للكهربـاء و 40 للميـاە. للكهربـاء و 40 للميـاە و� ف**

- ن> أضف صفين جديدين إلى الجدول تحت شهر فبراير لشـهري مارس وأبريل ثم املأ الخاليـا بالبيانـات الجديـدة.
	- .<br>غ في الجدول. < قم بدمج الخاليا المناسبة ليتم عرض كلمة "فاتورتك" كعنوان �
		- > قم بزيادة عرض العمود الذي يحتوي على أسماء الأشهر.
	- > غيّر عرض الأعمدة التي تحتوي على "الكهرباء" و "المياه" ليلائم عرض الكلمات.
		- < احذف العمود D الفارغ.
- ، في الخلايا التي تحتوي على "أعلى استهلاك" و "أقل < قـم بدمـج وتوسـيط النـص � .<br>ـا في نفس الصف. تاسـتهلاك" مـع الخلايـا الـتي تسـبقها في
	- ي وسط الخاليا. ف <sub>ب</sub> الجدول لكي يتم عرضها في ف > غير محاذاة النصوص والأرقام في
		- < احفظ جدول البيانات.

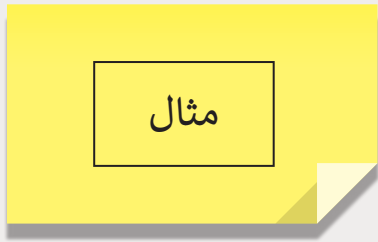

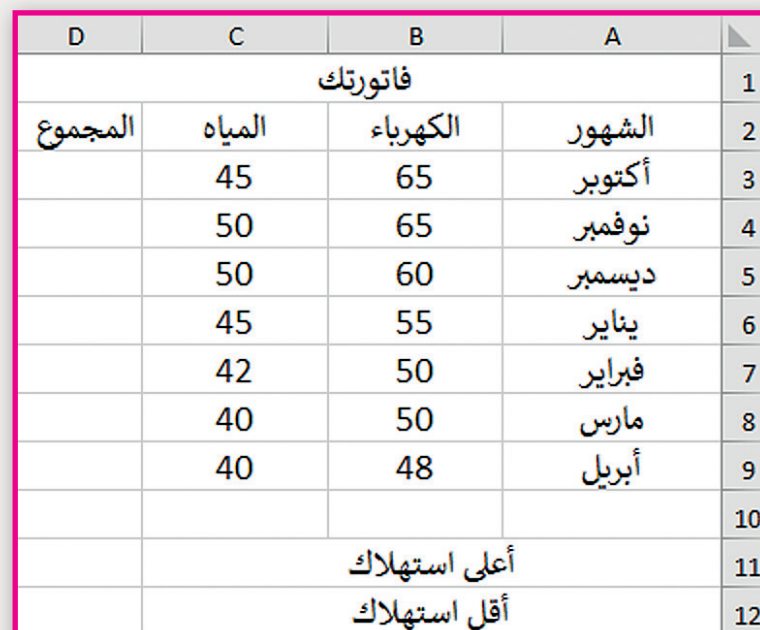

**1 الوحدة**